## 写真のサイズを小さくする方法

ここでは Windows のソフト「ペイント」で簡単にサイズ変更する方法を紹介します。

1. サイズを変更したい画像の上で右クリックし、「プログラムから開く]→[ペイント] を選択して[OK]をクリックします。

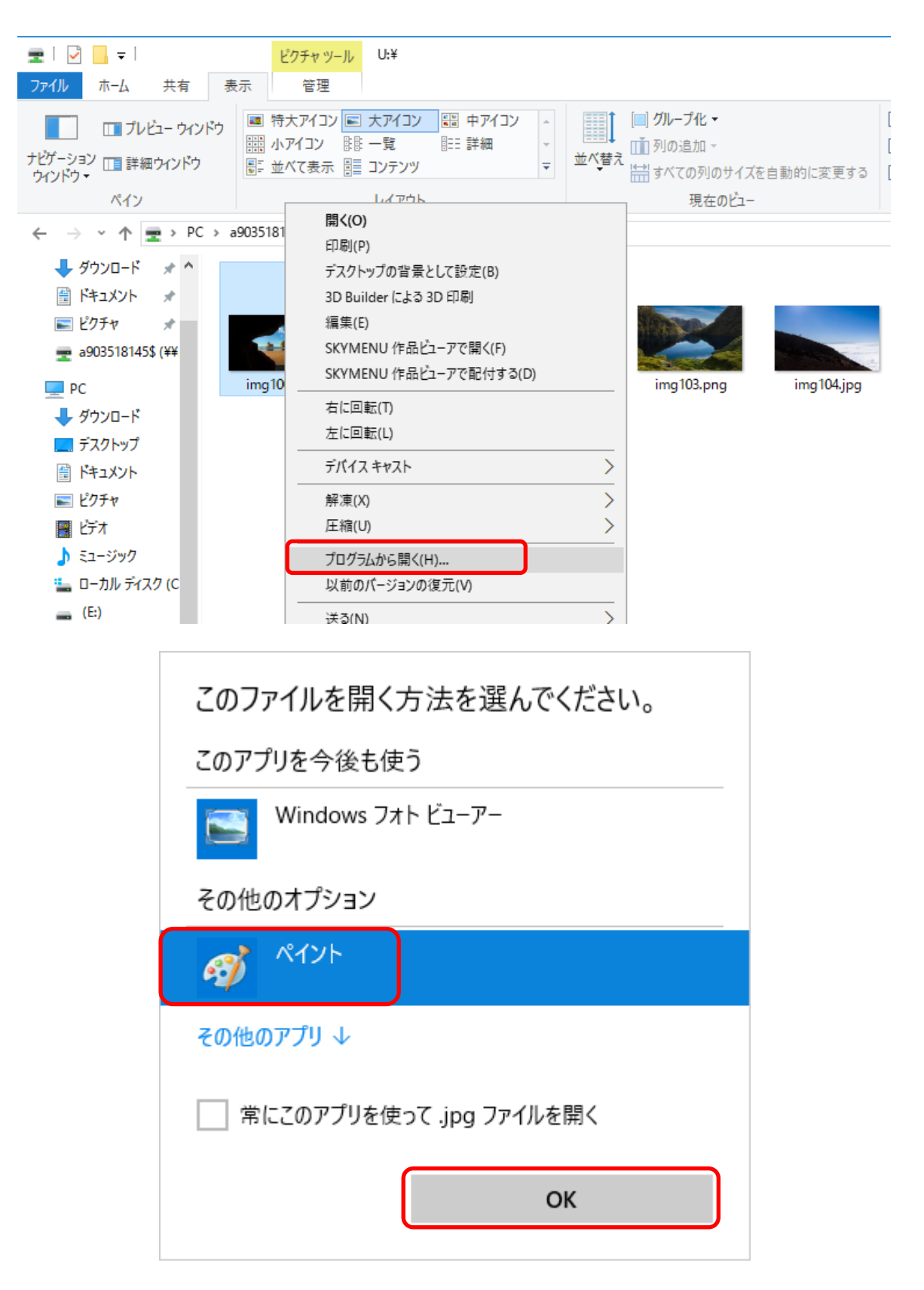

2.[サイズ変更]をクリックします。

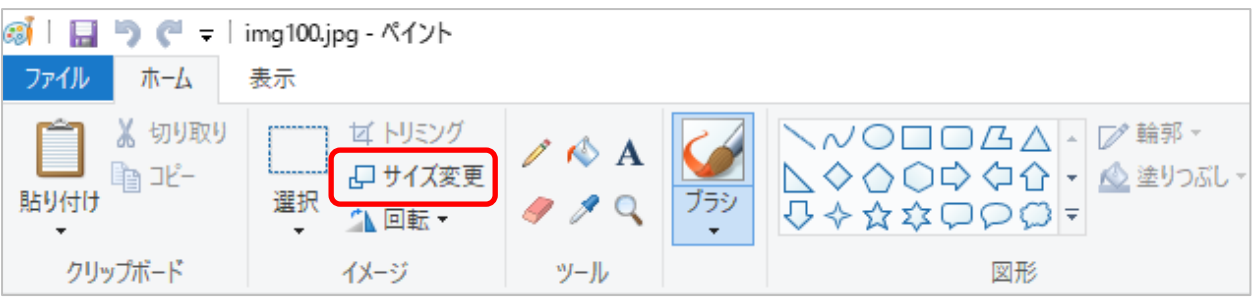

3. 好みのサイズを設定し、[OK]をクリックします。

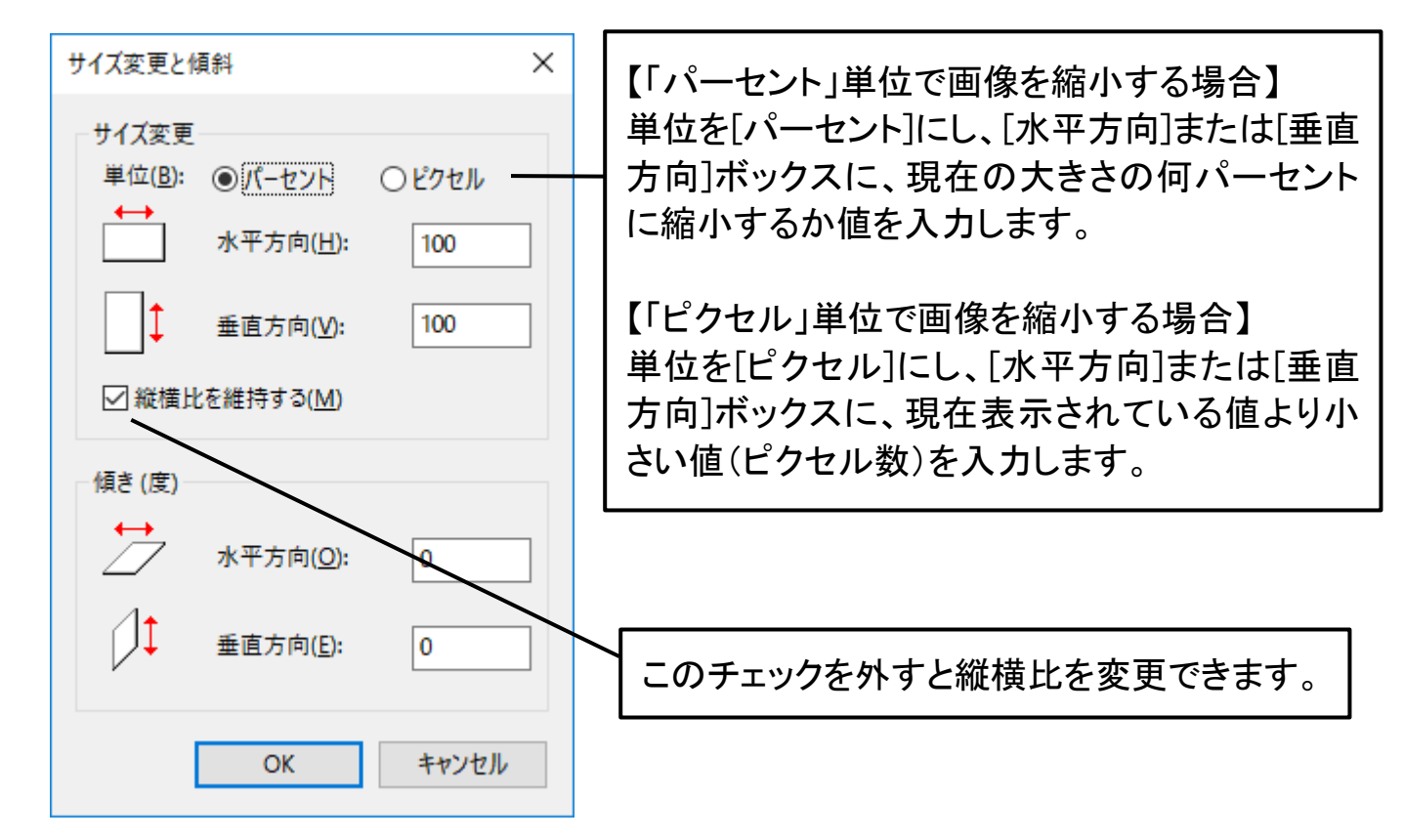

4.名前を付けて保存します。

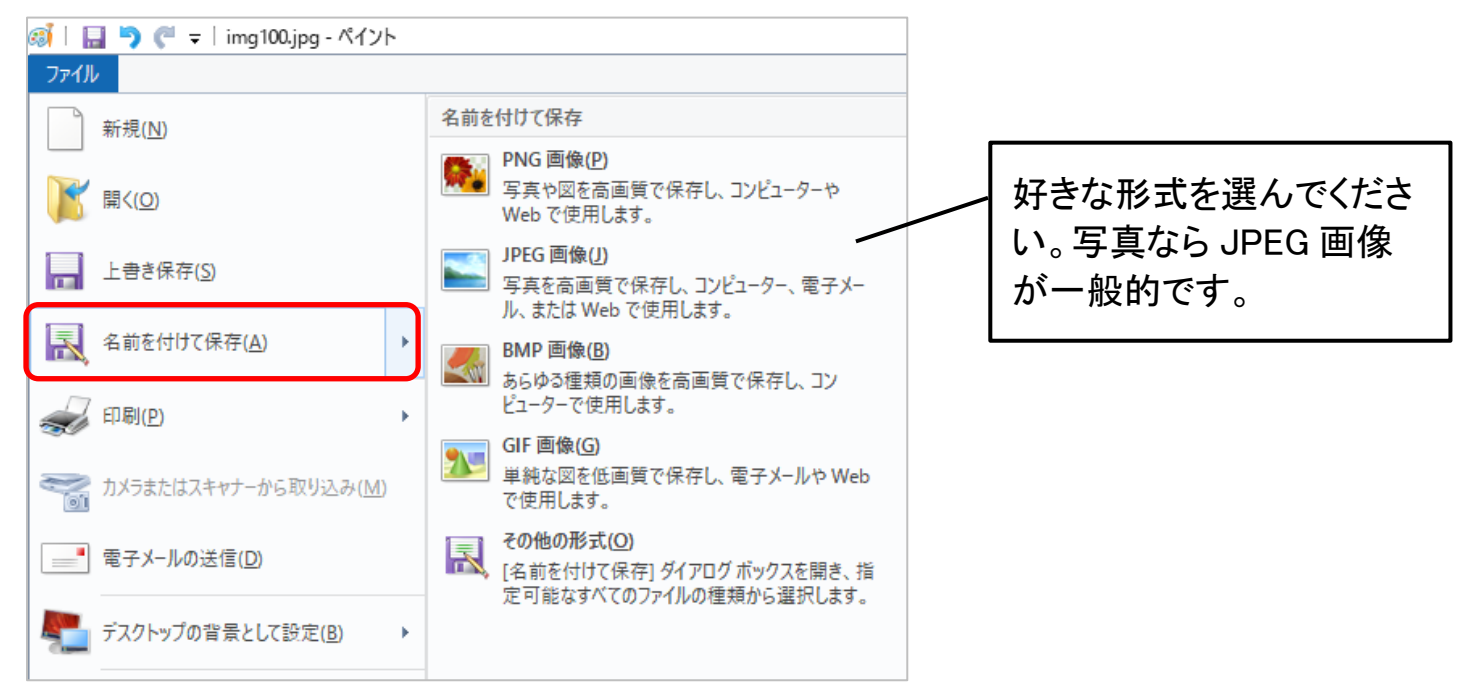